# NOTICE D'UTILISATION ADOC

Depuis le mardi 1 octobre 2013, la réservation des terrains de tennis du club de Pont de Claix se fait via le portail internet ADOC.

Cette page internet vous permet de faire vos réservations.

Vous devez tout d'abord créer un identifiant et un mot de passe sur le site de la FFT "mon Espace Tennis" https://mon-espace-tennis.fft.fr/

#### Adresse du site :

https://adoc.app.fft.fr/adoc/ Entrer votre identifiant et mot de passe.

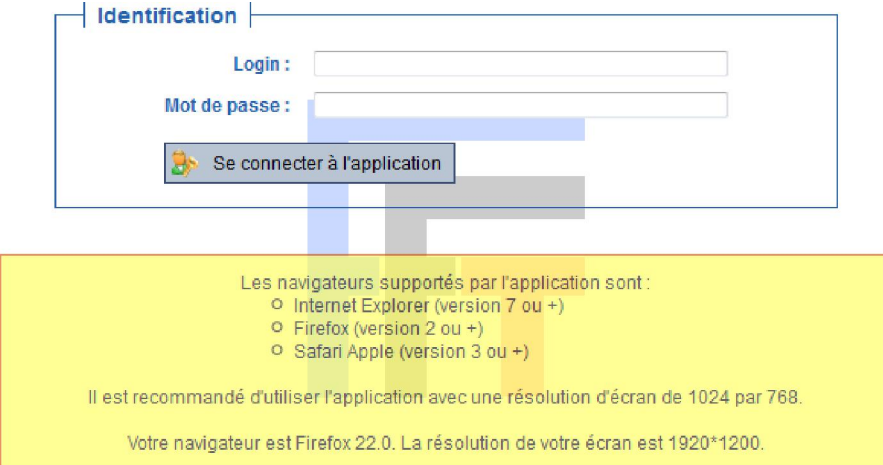

#### **RAPPEL** :

Les règles actuelles de réservation ne changent pas (1 seule réservation active en même temps, une nouvelle réservation ne pourra se faire qu'à l'issue de cette heure de jeu). Les réservations sont ouvertes 14 jours à l'avance.

SANS adresse e-mail vous n'avez pas accès à ADOC.

Il est conseillé de vérifier vos informations personnelles dans ADOC.

### **MENU ACCEUIL :**

Vous arrivez sur la page menu de votre espace ADOC :

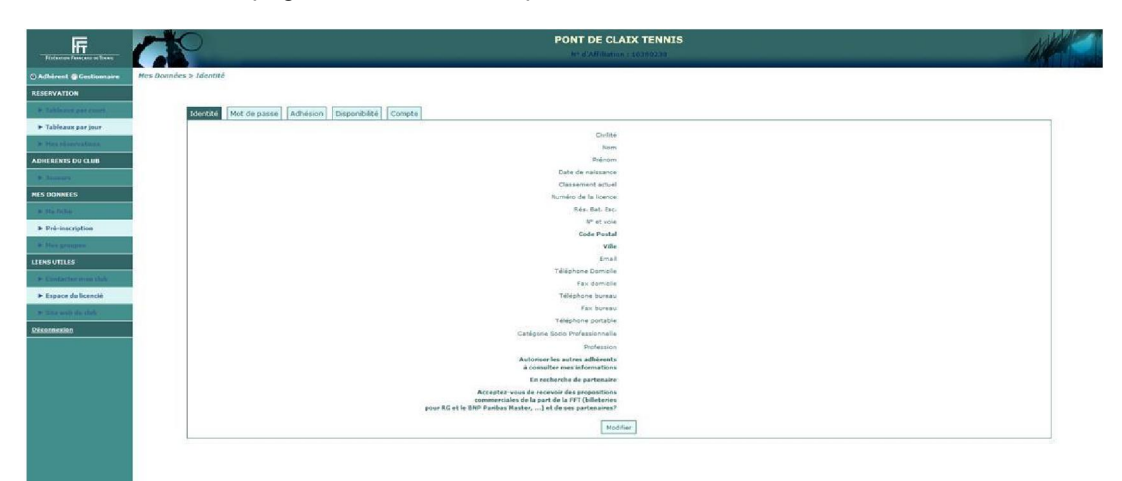

Sur la partie Gauche vous avez accès à différents menus :

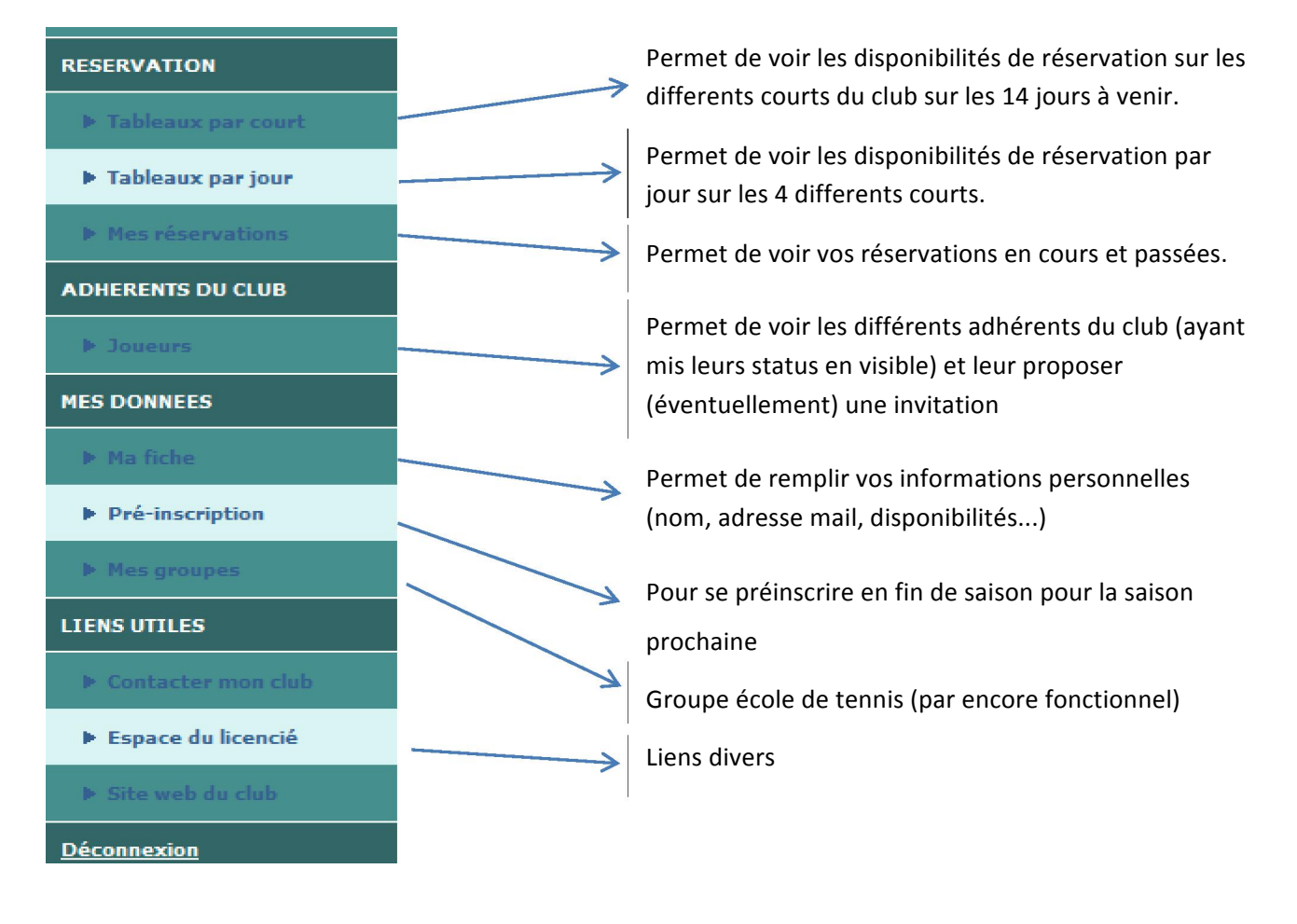

## **FAIRE UNE RESERVATION :**

Une seule personne fait la réservation pour les 2 joueurs. Le nom du 2ème joueurs est indispensable pour pouvoir réserver. Celui-ci recevra un mail confirmant la réservation faite en son nom.

Via le menu « réservation par court » ou « réservation par jour », afficher page montrant les courts :

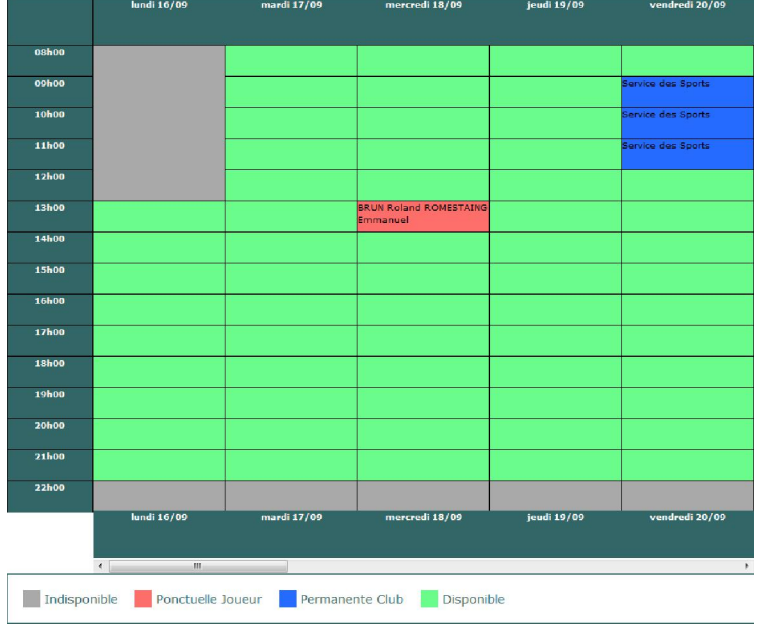

En VERT : les horaires disponibles

En BLEU : les horaires bloqués par le club (école de tennis, réservation service des sports, cours, **tournois...)**

En ROUGE : les réservations déjà effectuées.

Il est impossible de faire une réservation sur un créneau déjà réservé.

Exemple : choix du jour **Exemple** : choix du court

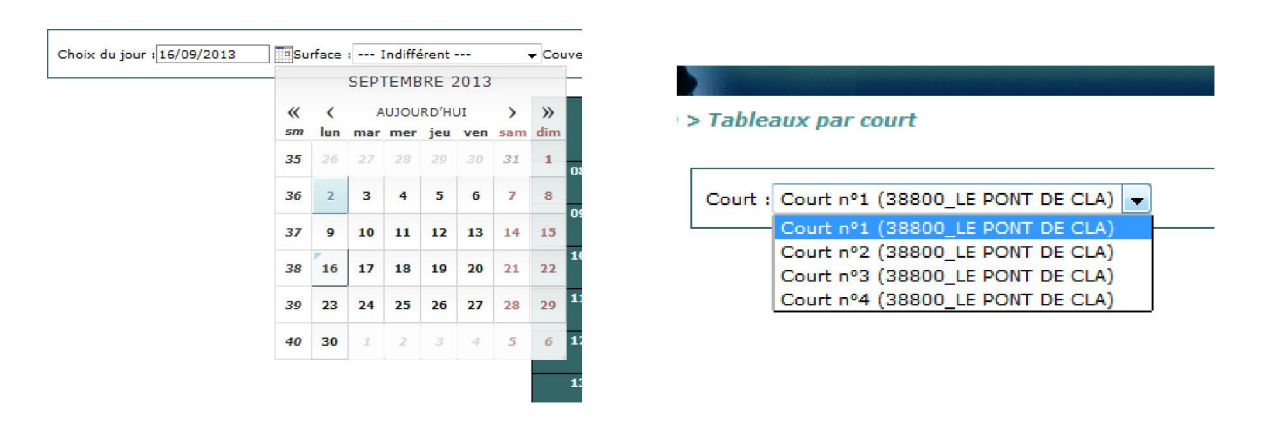

Choisir le jour, le cours et la tranche horaire souhaitée ET non déjà réservée en cliquant sur la case. S'affiche ensuite cette fenetre :

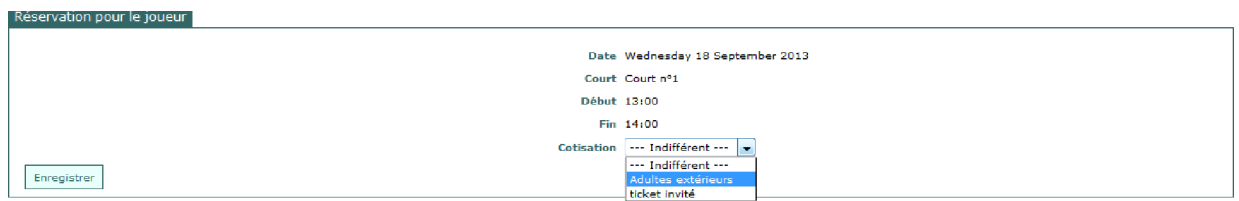

Dans cotisation choisir votre inscription (adultes extérieur, adultes pont de claix, enfant extérieur, enfant pont de claix) ou ticket invité si vous jouez avec un non licencié au club.

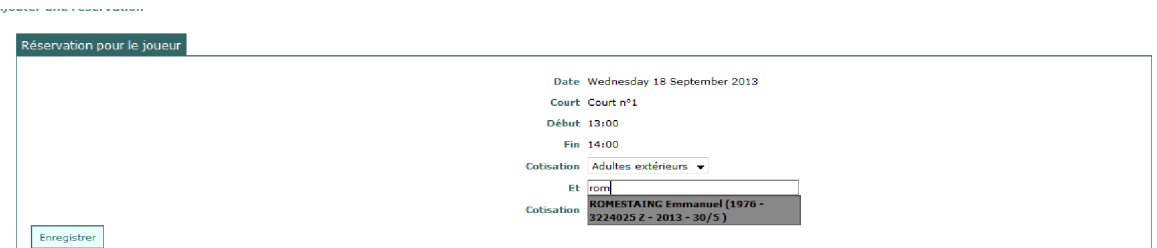

Entrez le nom de la personne avec qui vous allez jouer. Il faut commencer à écrire le nom de la personne et le système complète automatiquement à partir de la liste des inscrits au club.

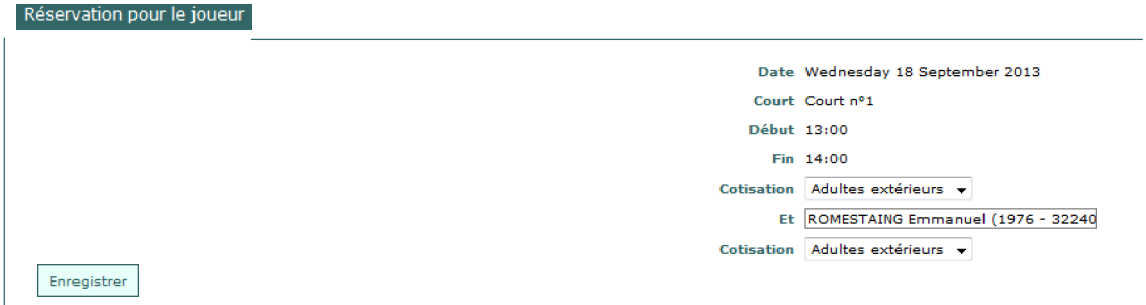

Renseignez la cotisation de votre partenaire.

Cliquez sur « Enregistrer »

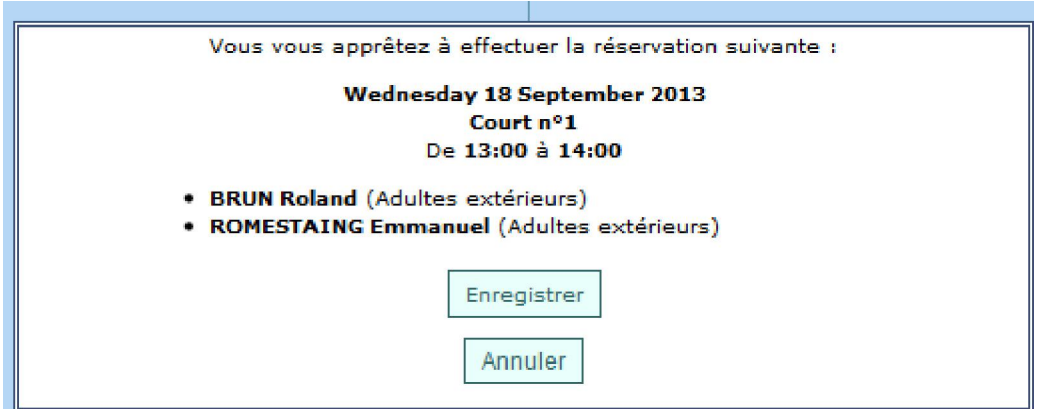

Une fenêtre résume votre réservation et vous demande confirmation.

Suite à la validation, un mail vous est envoyé ainsi qu'à votre partenaire.

Votre réservation apparait sur le court.

Attention, comme pour les réservations sur tableau, une seule réservation simultanée est possible. Vous pourrez de nouveau réserver après avoir joué. En cas de non-respect de cette règle, le message suivant s'affichera :

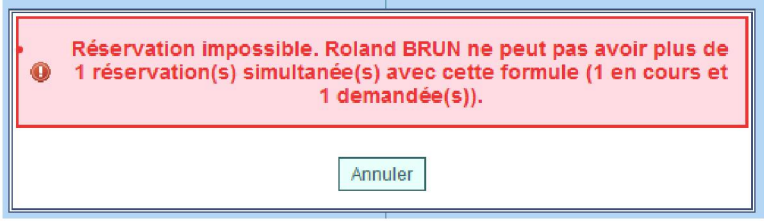

## **ANNULER UNE RESERVATION :**

Cliquer sur votre réservation et valider la suppression

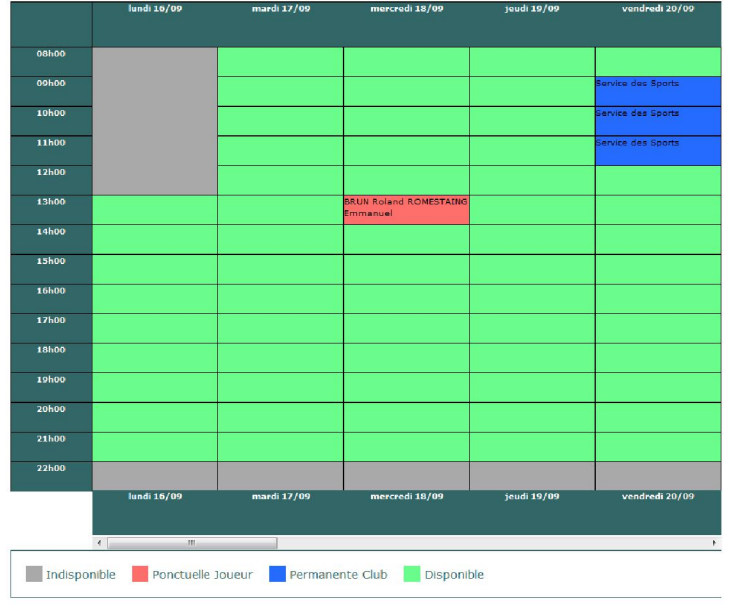

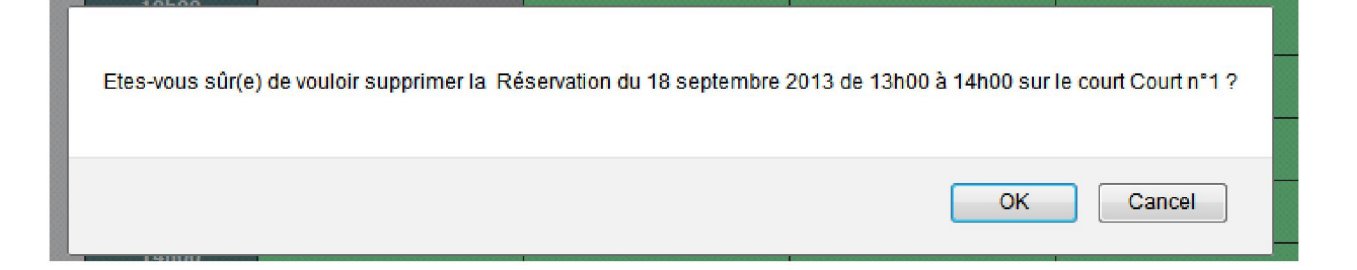

#### **RESERVATION AVEC UN TICKET INVITE :**

Il suffit de choisir « ticket invité » dans le choix cotisation.

Votre compte sera automatiquement décompté **d'un ticket.**

Pour avoir de nouveaux tickets, il faut en acheter lors d'une permanence au club.

En absence de permanence, envoyer un email à pdc38@yahoo.fr pour en faire la demande.

Suite à ça, votre compte ADOC sera re-crédité (un petit délai pour la validation est nécessaire).

Cordialement,

Le Pont de Claix Tennis